## **How to Watch a DVD in my Classroom**

1) Click on start menu, then Media Players, then VLC Media Player

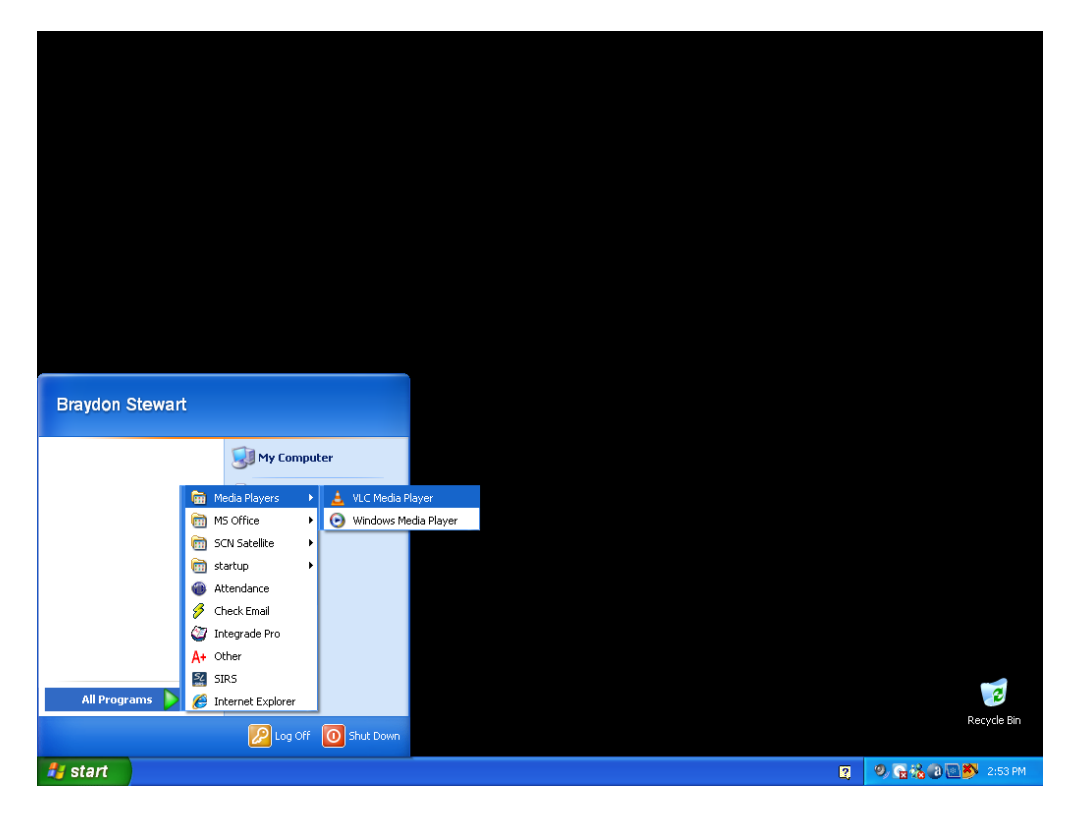

2) If you see this window, click OK otherwise jump to step 3.

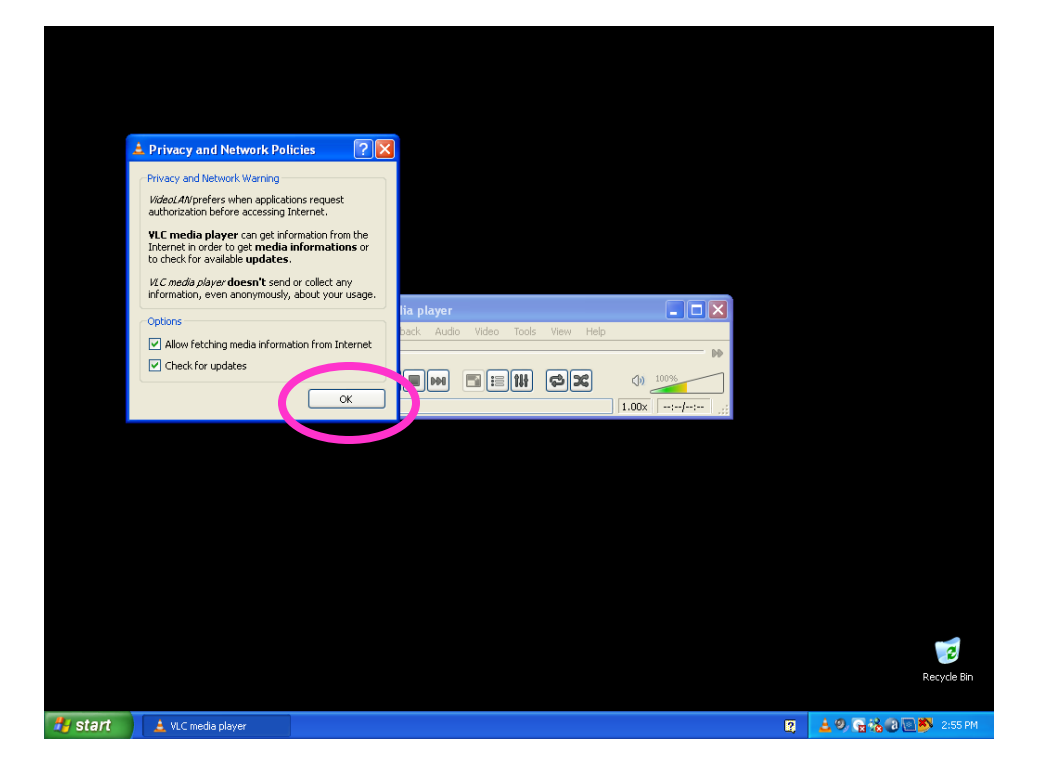

3) Click Media, then Open Disc

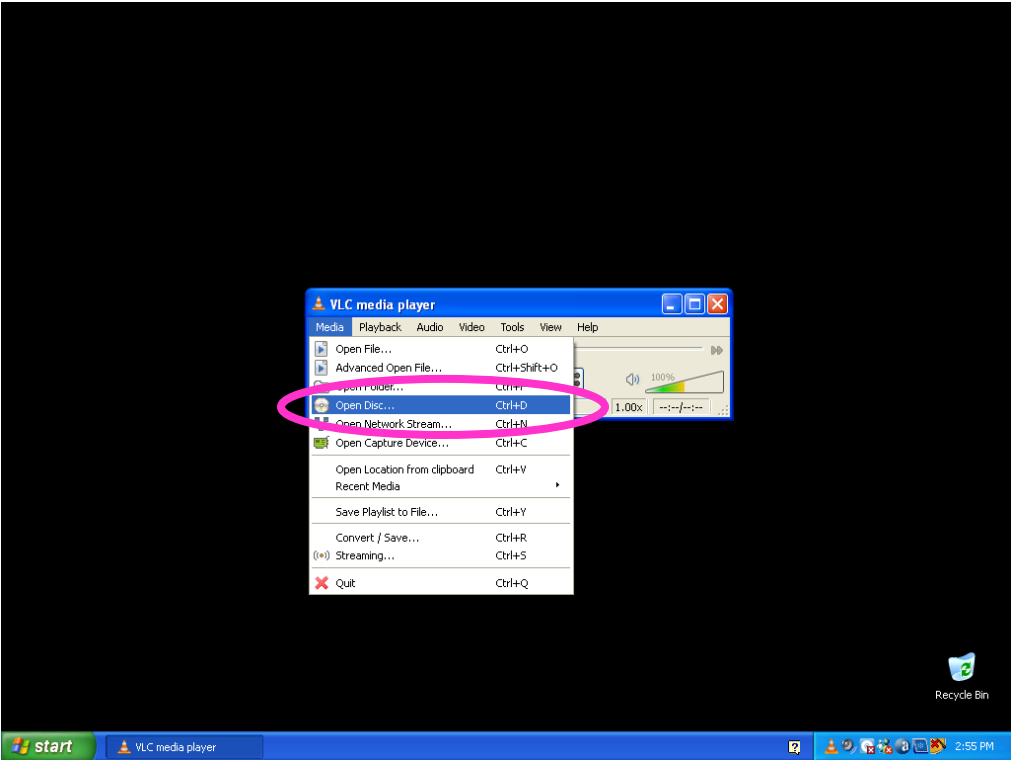

4) Now Click Play and your DVD should start.

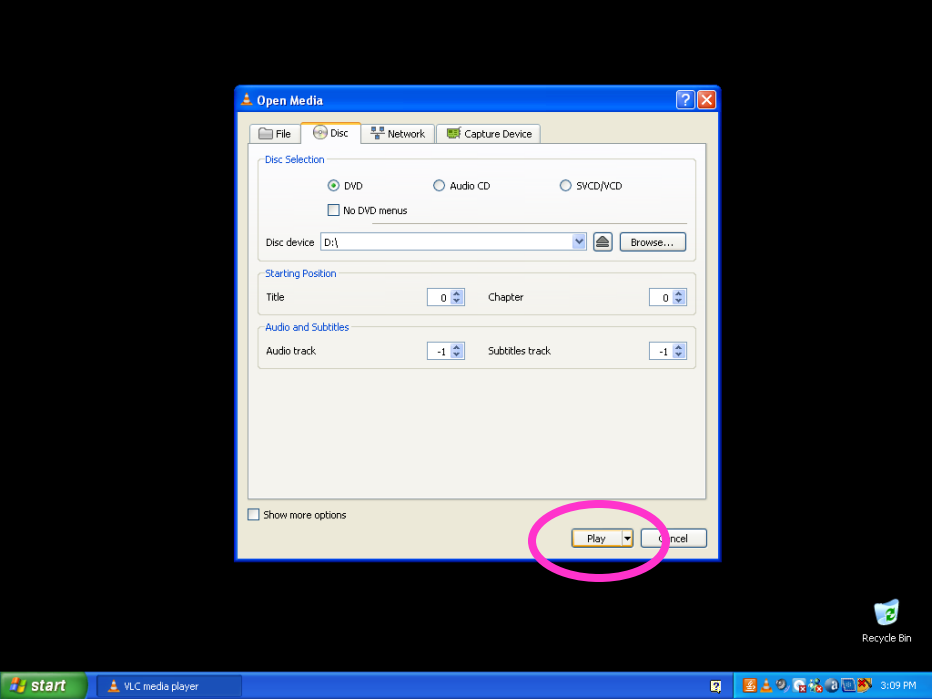